# **Guida per l'utente di TeamWorks**

Novembre 2019

#### **Informazioni su Micro Focus TeamWorks**

TeamWorks consente di collaborare con altri utenti in chat room virtuali di cui si entra a far parte o che vengono create.

#### <span id="page-0-0"></span>**Dispositivi mobili e browser Web supportati**

Le app TeamWorks sono supportate su:

Cellulari e tablet iOS 12.*x* o successiva.

L'app TeamWorks è disponibile gratuitamente nell'App Store di Apple.

Dispositivi Android per versione 8.1 e successive.

L'app TeamWorks è disponibile nell'App Store Android.

 I seguenti browser Web per desktop: Mozilla Firefox, Chrome, Microsoft Edge con Chromium e Safari su Mac.

#### **Lingue supportate**

La lingua visualizzata di default di TeamWorks è definita dalla lingua impostata per il dispositivo mobile o il browser utilizzato. Se la lingua non è supportata dal dispositivo, l'interfaccia dell'applicazione viene visualizzata in inglese.

TeamWorks supporta le seguenti lingue (le interfacce amministrative sono solo in lingua inglese).

- $\leftarrow$  Ceco
- Cinese (semplificato)
- Cinese (tradizionale)
- Coreano
- Danese
- $\triangleleft$  Finlandese
- Francese
- Giapponese
- Inglese
- $\triangleleft$  Italiano
- Norvegese
- Olandese
- Polacco
- Portoghese (Brasile)
- Russo
- $\triangleleft$  Spagnolo
- Svedese
- Tedesco
- Ungherese

#### **Accesso a TeamWorks**

È possibile accedere a TeamWorks da un dispositivo mobile, un browser Web o tramite il client GroupWise.

- In questo Riferimento rapido sono descritte le funzioni di base per dispositivi mobili e browser Web.
- Per informazioni sull'utilizzo di TeamWorks nel client GroupWise, vedere la [documentazione relativa a](https://www.novell.com/documentation/groupwise18/)  [GroupWise 18](https://www.novell.com/documentation/groupwise18/) (https://www.novell.com/documentation/groupwise18/).

#### <span id="page-1-0"></span>**Credenziali di accesso e altri dati**

Per connettersi a TeamWorks, è necessario specificare le seguenti informazioni:

**ID utente:** il nome da utilizzare per eseguire il login al sito di TeamWorks.

Gli utenti GroupWise devono utilizzare il rispettivo nome utente GroupWise.

- **Password:** la password per l'ID immesso.
- **Server:** l'URL del sito di TeamWorks al quale si sta eseguendo l'accesso (fornito dall'amministratore di TeamWorks).

Ad esempio, *SitoTeamWorks*.com.

#### **Utilizzo di un'app mobile**

Per accedere a TeamWorks da un dispositivo mobile, eseguire le seguenti operazioni

- 1. [Su un](#page-0-0) dispositivo mobile supportato, scaricare l'app mobile di TeamWorks dal relativo app store e installarla.
- 2. Durante la configurazione dell'app, immettere il nome utente e le altre informazioni richieste (vedere la ["Credenziali di accesso e altri dati" a pagina 2](#page-1-0)).

#### **Utilizzo di un browser Web**

Per accedere a TeamWorks da un browser Web, eseguire le seguenti operazioni

- 1. [Immettere l'URL fornito dall'amministratore di TeamWorks in un b](#page-0-0)rowser Web supportato.
- 2. Quando richiesto, immettere il nome utente e la password (vedere la ["Credenziali di accesso e altri dati" a](#page-1-0)  [pagina 2\)](#page-1-0).

### **La home page**

L'interfaccia di TeamWorks è sostanzialmente la stessa sia che si utilizzi uno smartphone, un tablet o un browser Web. Nel browser o su un tablet di grandi dimensioni è possibile visualizzare l'interfaccia intera. In uno smartphone o in un tablet di piccole dimensioni, viene visualizzata la parte dell'interfaccia necessaria per eseguire le proprie operazioni.

## **Utenti TeamWorks**

Esistono due tipologie di utenti TeamWorks:

 **Utenti LDAP:** vengono importati in TeamWorks da un archivio directory LDAP, come GroupWise, eDirectory o Active Directory.

Di norma, questi utenti sono dipendenti o membri dell'organizzazione. È tuttavia possibile importare nell'archivio directory LDAP tutti coloro che dispongono di un account, inclusi i consulenti e così via, e sincronizzare le loro informazioni con TeamWorks.

L'archivio directory LDAP è l'archivio di informazioni principale di password e altri dati. Ad esempio, i processi di cambio password rimangono invariati.

**Utenti locali:** vengono creati in TeamWorks dagli utenti amministrativi.

Di solito, questi utenti sono consulenti o persone che lavorano e collaborano all'interno dell'organizzazione, ma che non sono dipendenti o membri della stessa.

Gli utenti locali modificano le rispettive password e gestiscono altre informazioni direttamente in TeamWorks.

## **Chat room**

Le chat room sono ubicazioni virtuali in cui hanno luogo conversazioni e collaborazioni.

Esistono due tipi di chat room.

**Chat room pubbliche:** visibili e accessibili da tutti gli utenti TeamWorks.

Esempio: una chat room per la segnalazione di problemi relativi alle strutture, a rigor di logica, dovrebbe essere pubblicamente disponibile.

 **Chat room private:** visibili e accessibili solo da coloro che vengono aggiunti dal proprietario della chat room.

Esempio: una chat room per le discussioni sullo sviluppo di un prodotto sensibile dovrebbe essere privata.

Nella [Tabella 1](#page-3-0) e nelle sezioni seguenti sono descritti i task di base di TeamWorks e le modalità per eseguirli.

<span id="page-3-0"></span>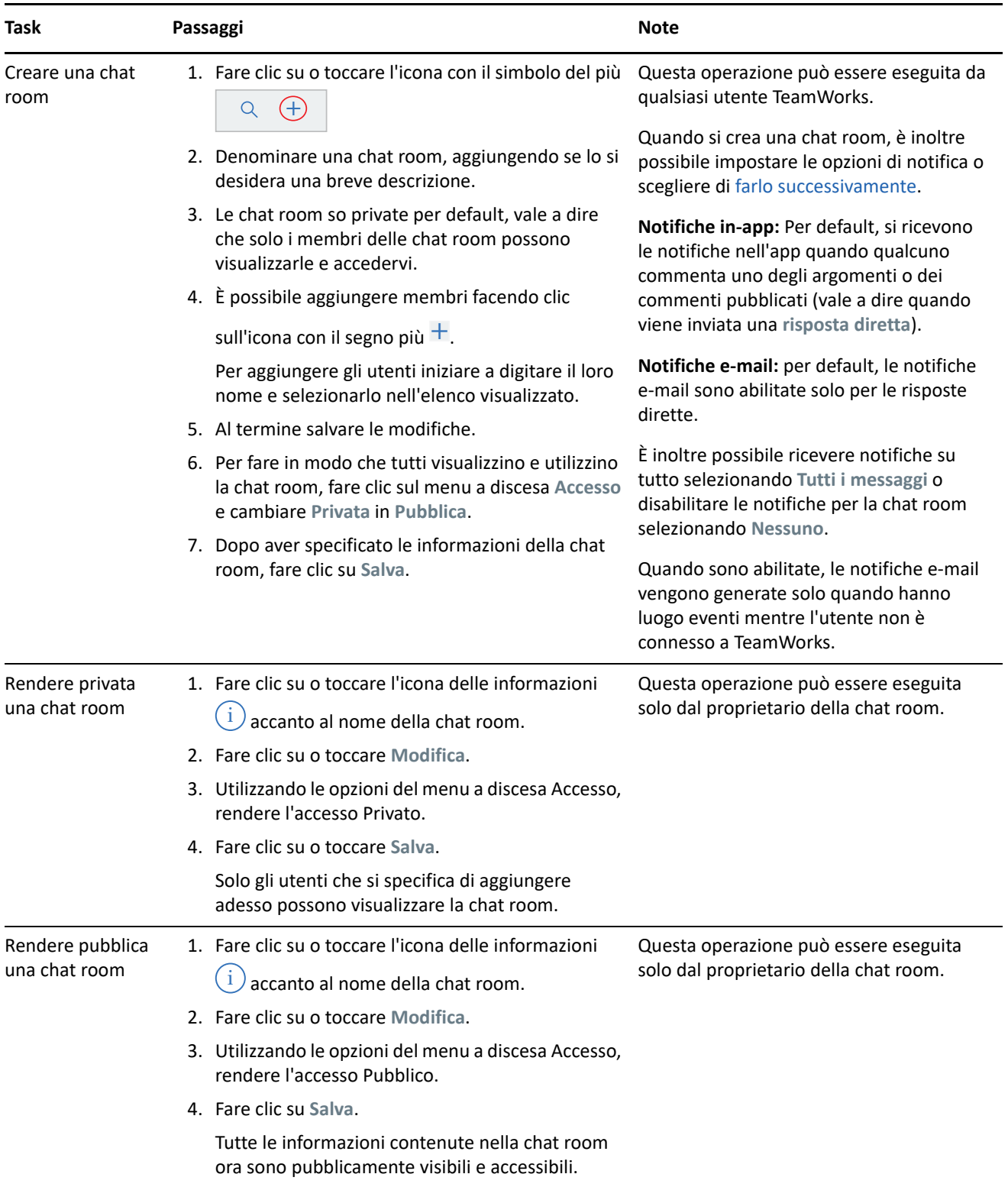

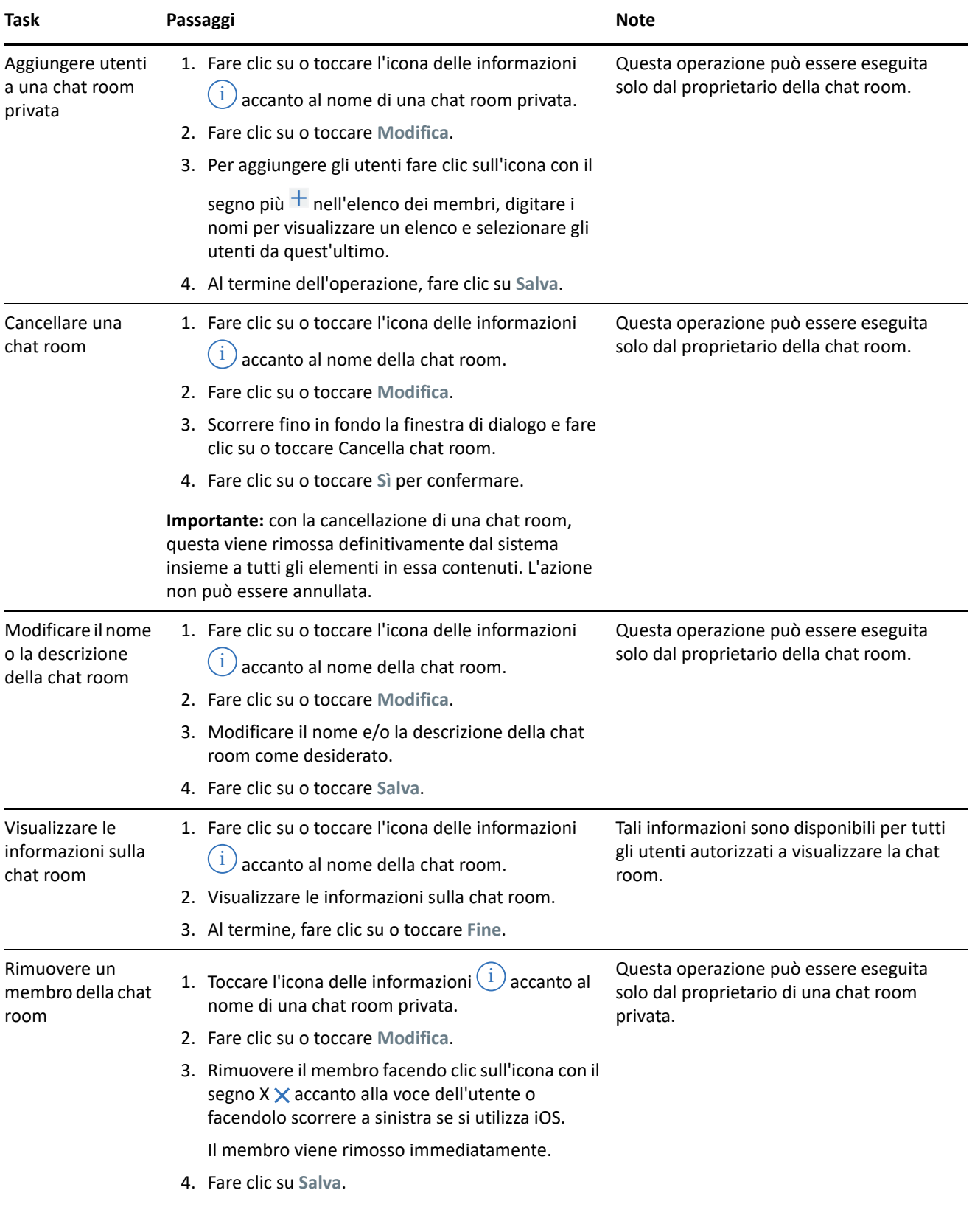

## <span id="page-5-0"></span>**Notifiche**

Le notifiche avvisano l'utente ogni volta che viene menzionato nei post di altri utenti.

Danno inoltre informazioni sull'attività di argomenti e commenti di cui l'utente è proprietario, in base alle impostazioni descritte nella [Tabella 2](#page-5-1).

<span id="page-5-1"></span>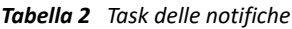

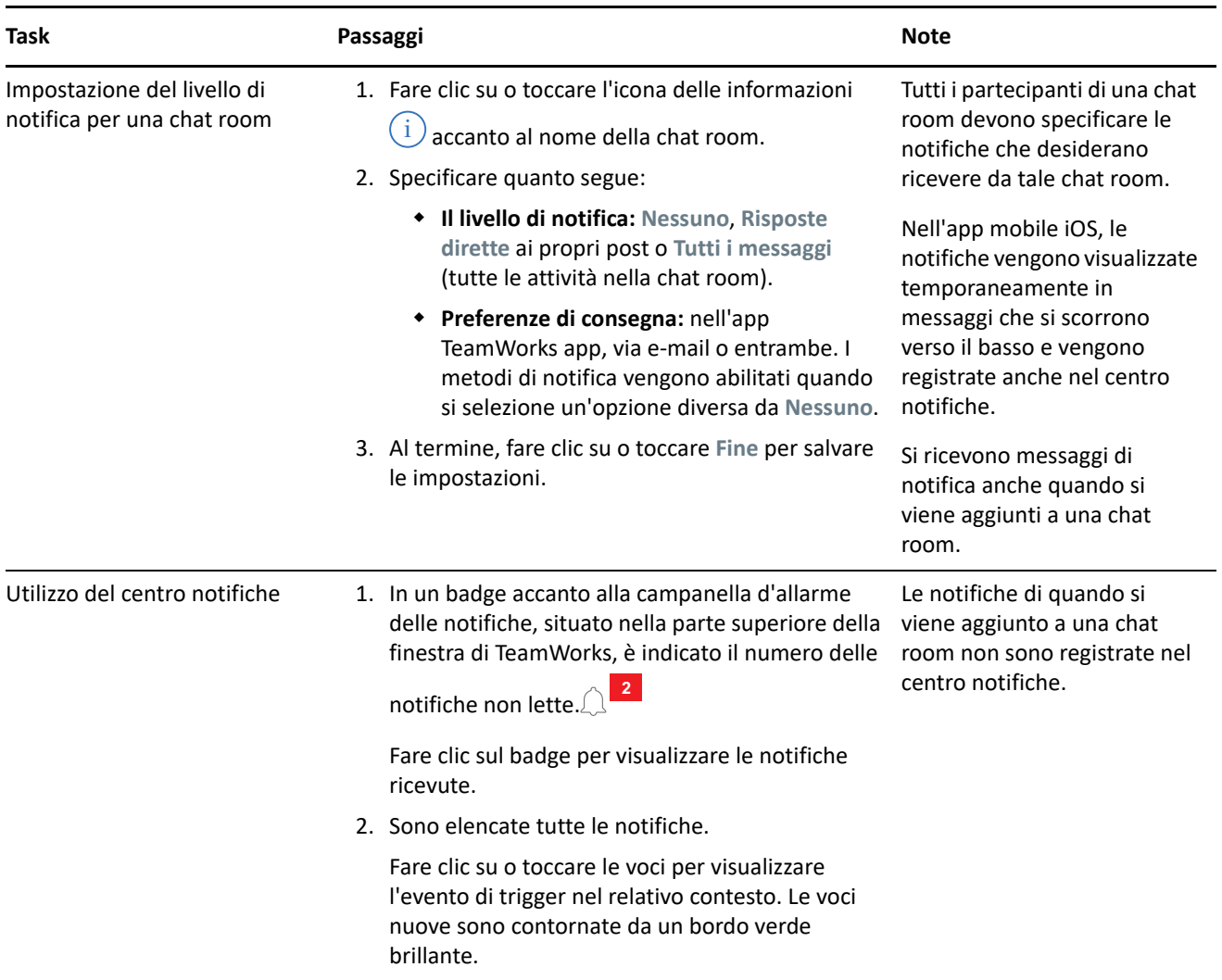

## **Argomenti**

Gli argomenti sono l'occasione per avviare conversazioni o collaborazioni all'interno di una chat room.

Esempio: il responsabile delle Risorse umane crea una chat room denominata **Domande HR**, quindi crea diversi argomenti, come:

- **Assicurazione sanitaria**
- **Programma benessere**
- **Festa aziendale**
- **Valutazioni delle prestazioni**

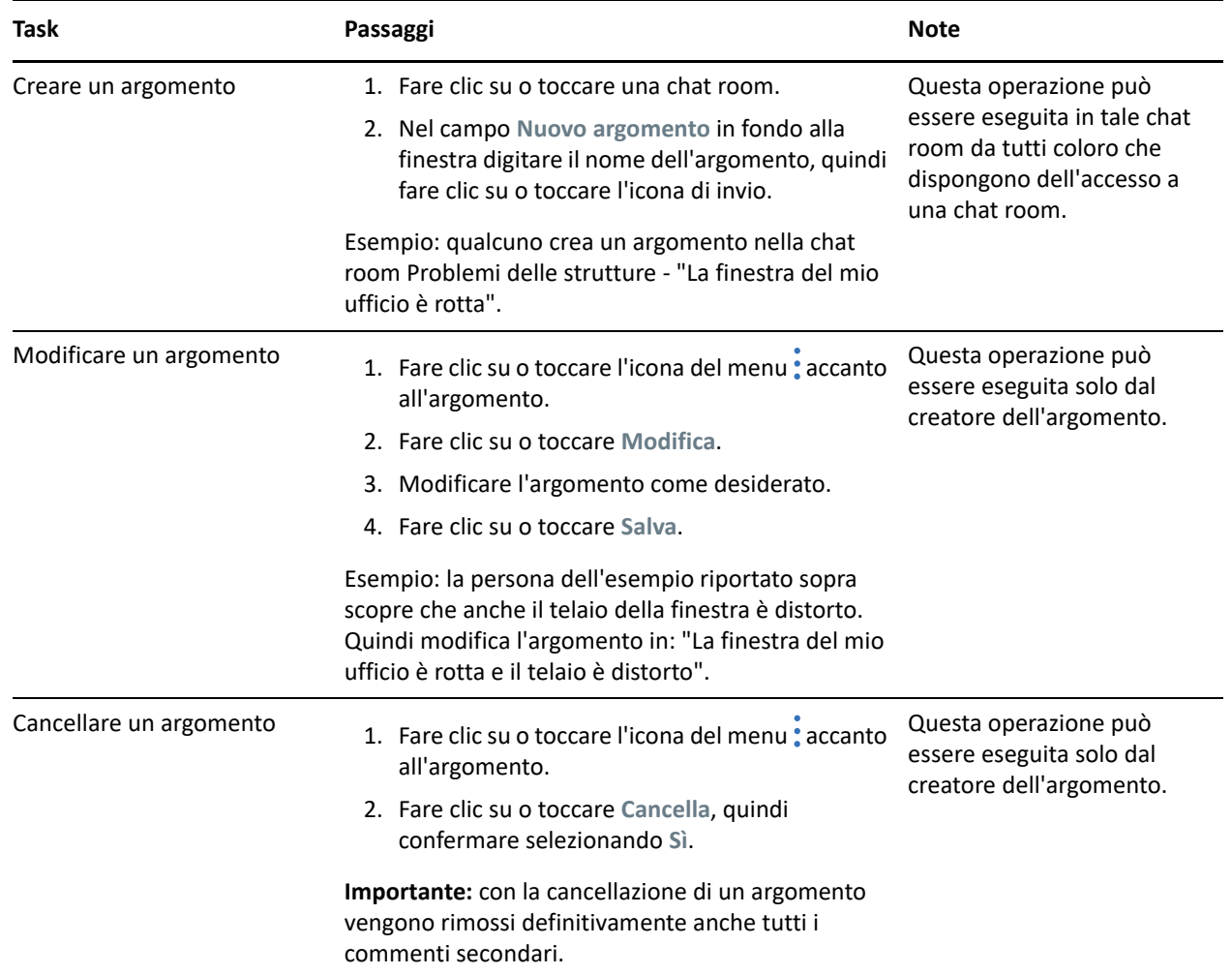

### **Commenti**

I commenti sono risposte agli argomenti o a commenti di altre persone. In TeamWorks i commenti sono nidificati visivamente (rientri) per indicare le rispettive e reciproche relazioni.

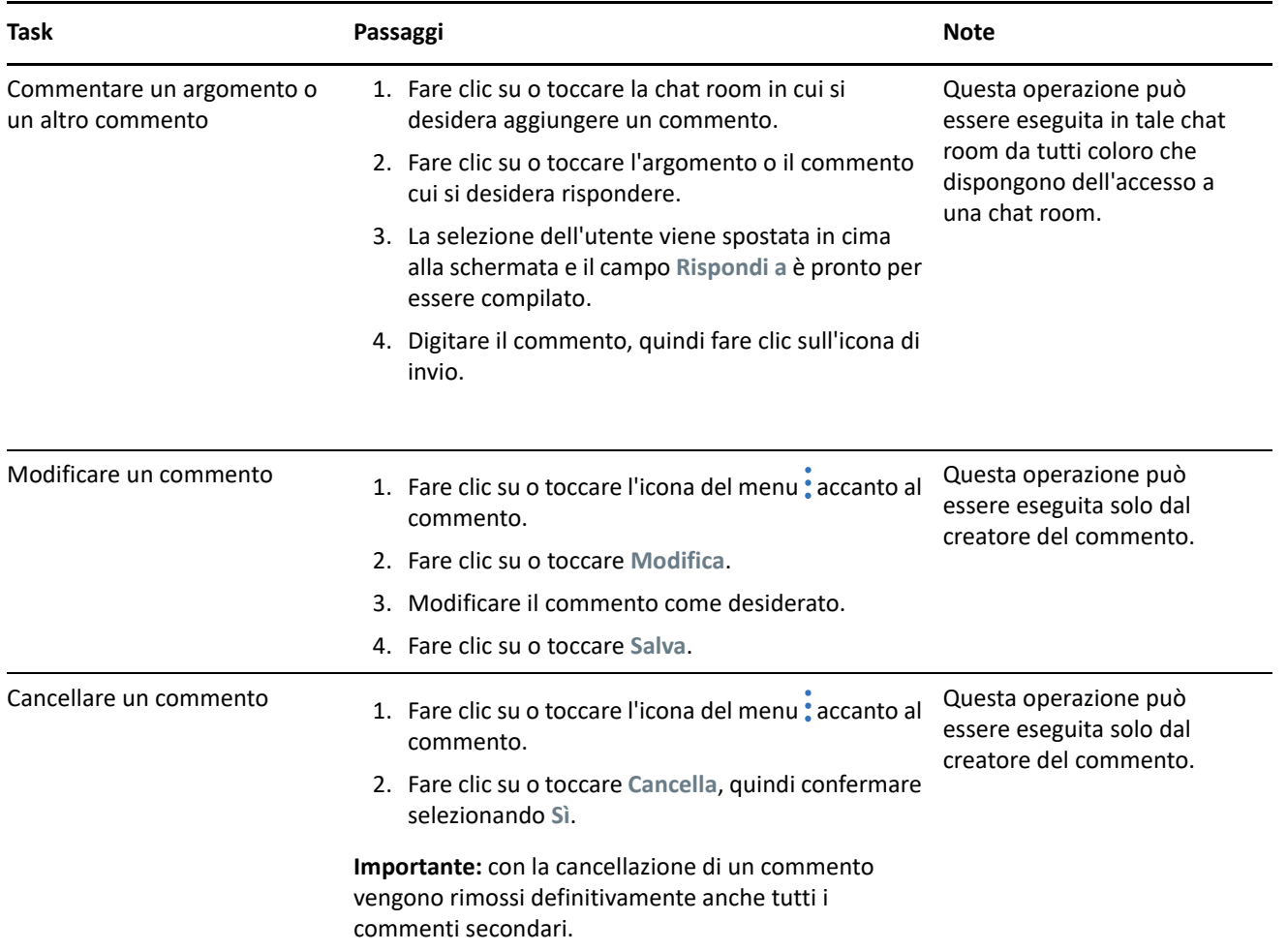

#### **Utilizzo di tag e menzione di altri utenti**

Quando si pubblica un argomento o un commento, è possibile menzionare il nome di altri utenti per fare in modo che ricevano una notifica del post. La procedura è la seguente:

**1** Digitare il simbolo di chiocciola (@), seguito almeno dalle prime due lettere del nome utente, nella posizione corretta del testo.

Viene visualizzato un elenco di utenti che corrispondono alla stringa e hanno accesso alla chat room.

- **2** Toccare o fare clic sul nome dell'utente che si desidera menzionare. Verrà aggiunto immediatamente al testo.
- **3** Per limitare la menzione al primo nome dell'utente, utilizzare il tasto BACKSPACE per rimuovere eventuali nomi successivi.
- **4** Per rimuovere la menzione, premere il tasto BACKSPACE eliminando tutti i nomi.

Quando si pubblica il commento o l'argomento, tutti gli utenti che sono stati menzionati ricevono delle notifiche, visualizzate nel relativo elenco.

# **Allegati**

È possibile allegare file sia a livello di argomento sia di commento. I partecipanti della chat room possono quindi effettuare il download dei file per accedervi.

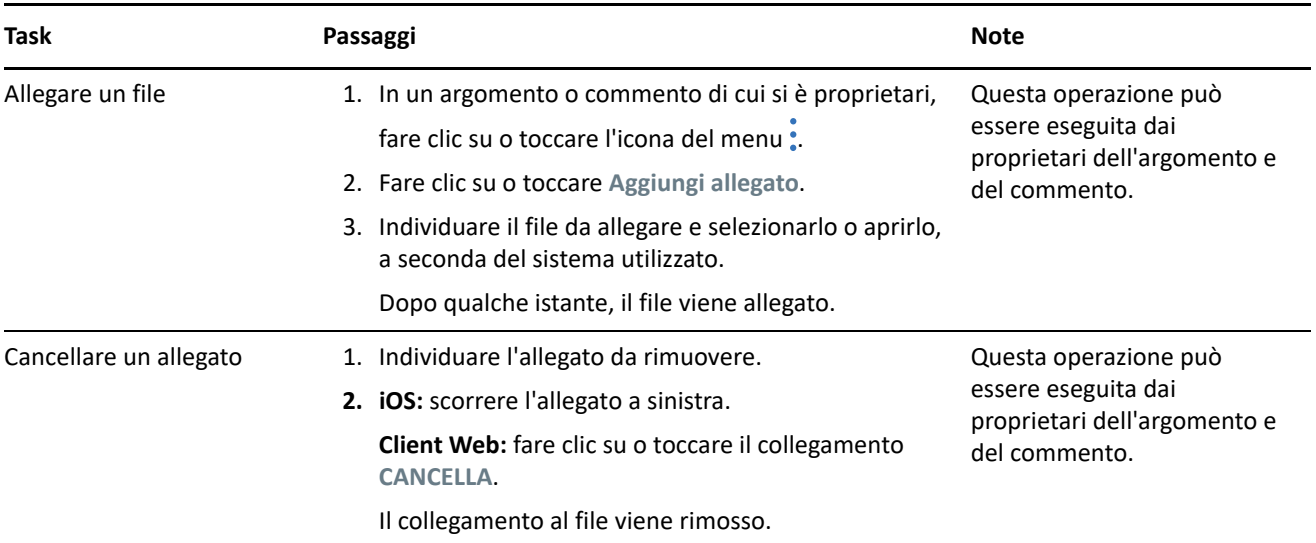

*Tabella 5 Task degli allegati*

#### **Condivisione di file e modifica degli stessi in modalità collaborativa**

I membri della chat room possono condividere file e organizzarli in cartelle. Possono quindi modificarli e aggiornarli collaborando reciprocamente

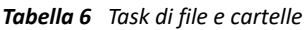

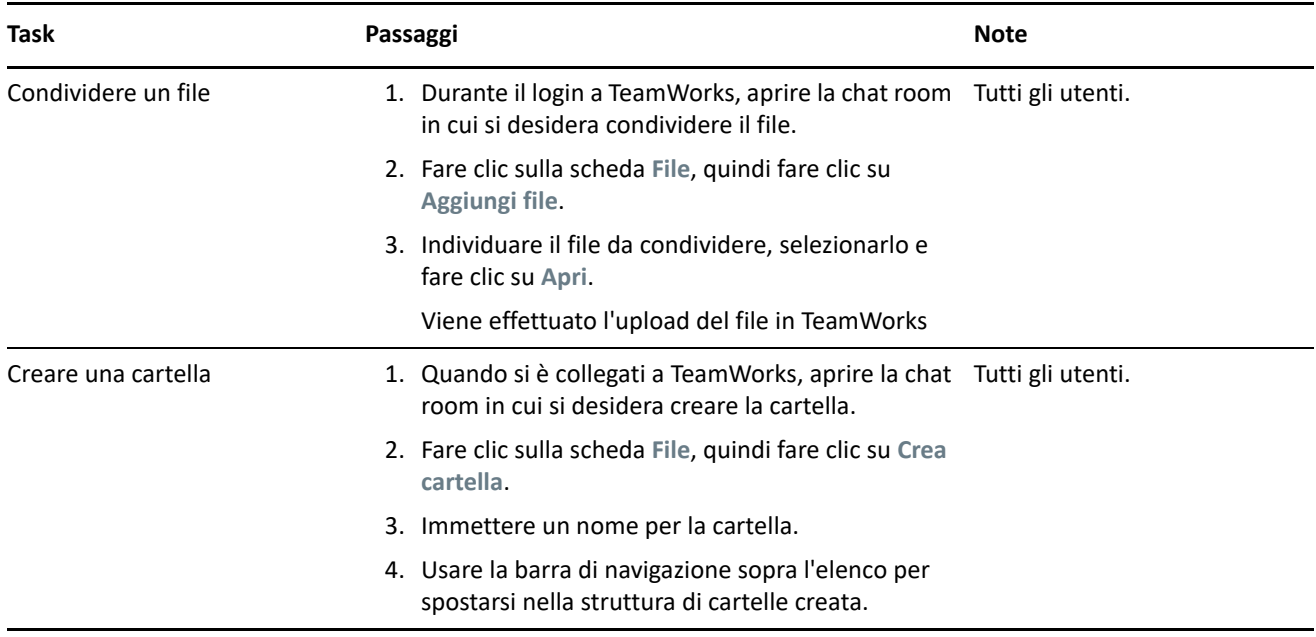

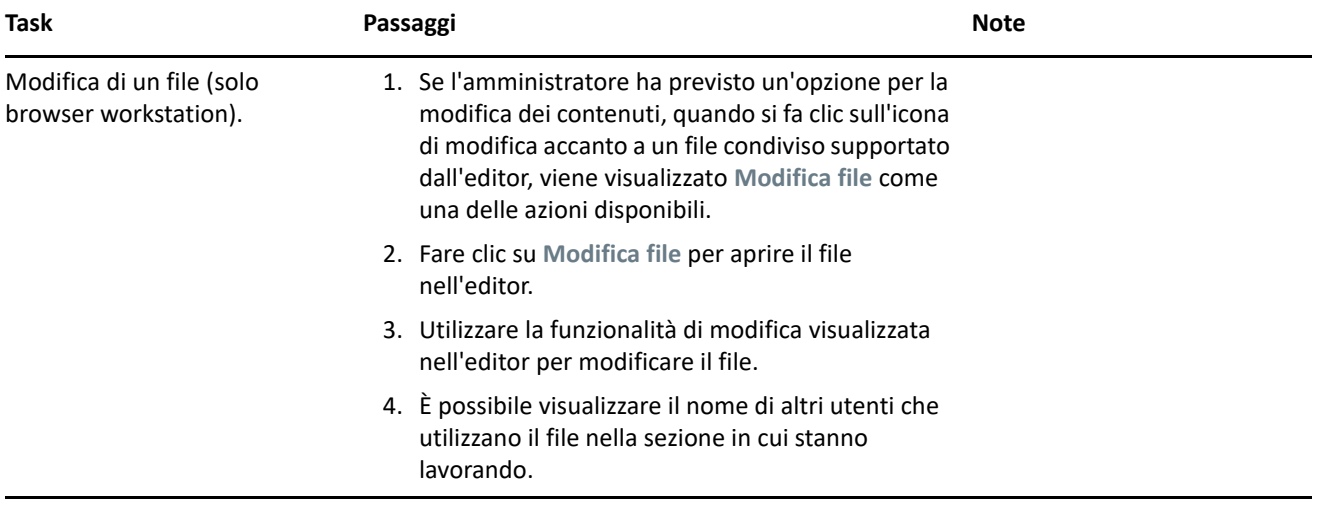

#### **Avatar, password e altre preferenze**

Tutti gli utenti TeamWorks possono effettuare l'upload di un'immagine da visualizzare come rispettivo avatar. Gli utenti locali possono modificare le rispettive password tramite TeamWorks. Gli utenti possono altresì decidere se visualizzare il video di orientamento iniziale quando eseguono il login e se visualizzare gli argomenti più recenti o più datati in cima alle rispettive viste della chat room.

*Tabella 7 Altri task*

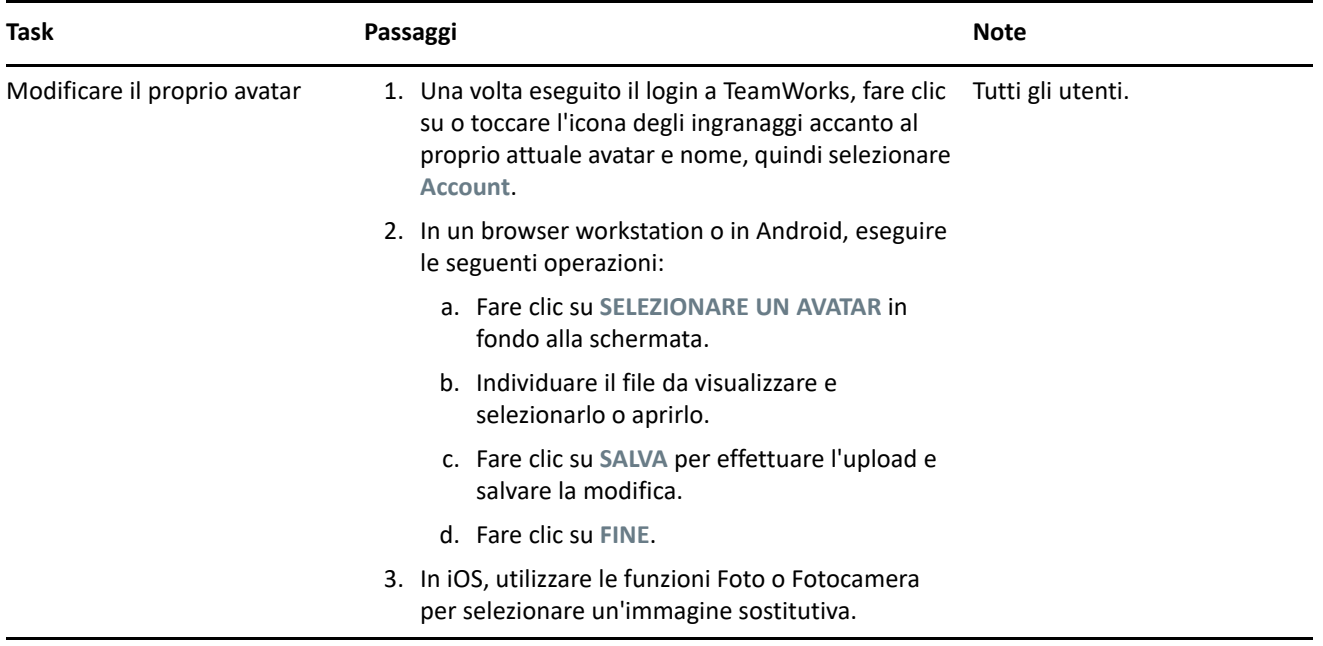

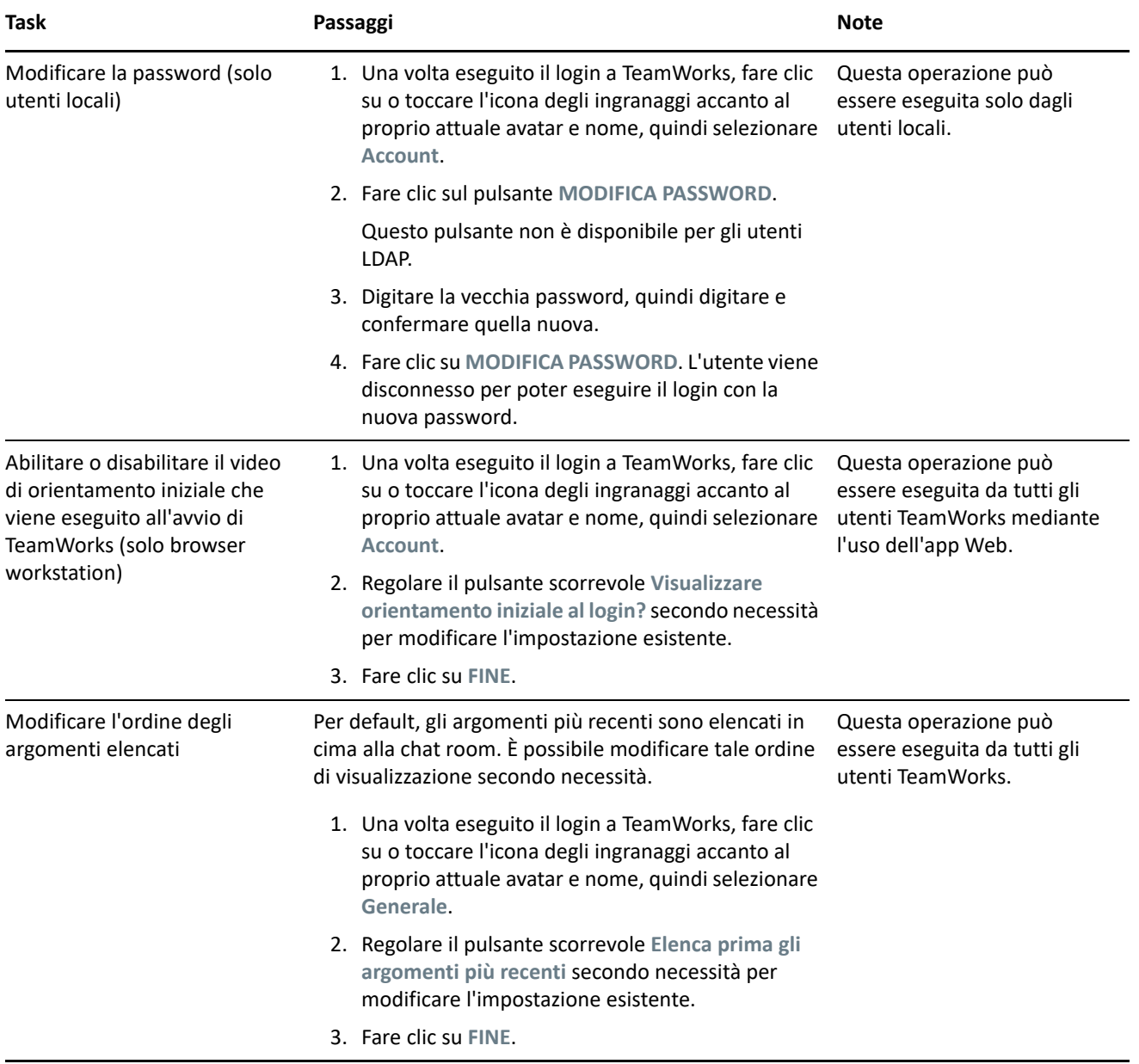

#### **Disconnessione**

Per disconnettersi da TeamWorks

**1** Fare clic su o toccare l'icona degli ingranaggi accanto al proprio attuale avatar e nome, quindi selezionare **Disconnetti**.

L'utente viene disconnesso e viene visualizzata la finestra di dialogo di accesso.

# **Note legali**

Per ulteriori informazioni sulle note legali, i marchi, le dichiarazioni di non responsabilità, le garanzie, le esportazioni e altre limitazioni di utilizzo, i diritti del governo degli Stati Uniti, le norme sui brevetti e la conformità FIPS, consultare [https://www.novell.com/company/legal/](https://www.microfocus.com/about/legal/).

#### **Copyright © 2017 – 2019 Micro Focus o una delle sue affiliate.**